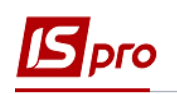

## **Створення чернетки платіжного доручення на основі операції договору**

Для створення чернетки платіжного доручення на основі операції договору необхідно зайти в підсистему **Керування фінансовими розрахунками / Ведення договорів** в модуль **Облік розрахунків по договорах**:

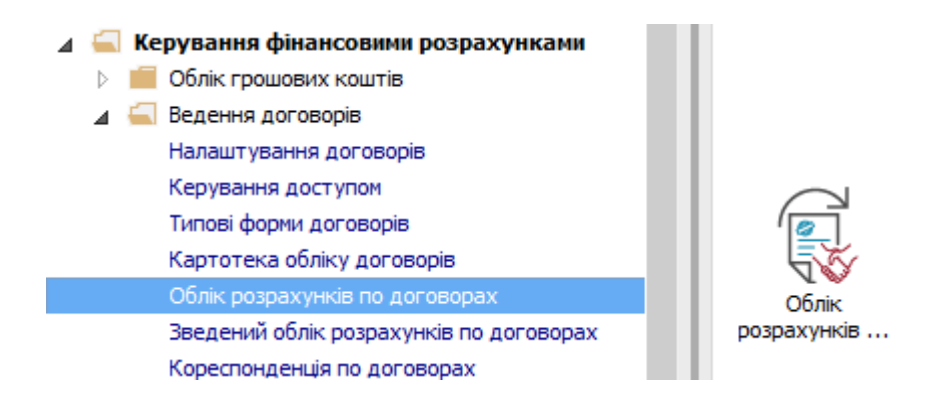

У вікні **Реєстр виконуваних договорів** виконати наступні дії:

**1** У полі **Вид діяльності** вибрати необхідний вид.

**2** У полі **Журнал договорів** вибрати необхідний журнал, наприклад, **Документи без журналу**.

**УВАГА!** Вид журналу **Всі журнали** використовується тільки для перегляду. Створювати документи в цьому журналі неможливо.

**3** Вибрати необхідний договір клавішею миші або клавішею **Enter**.

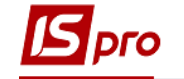

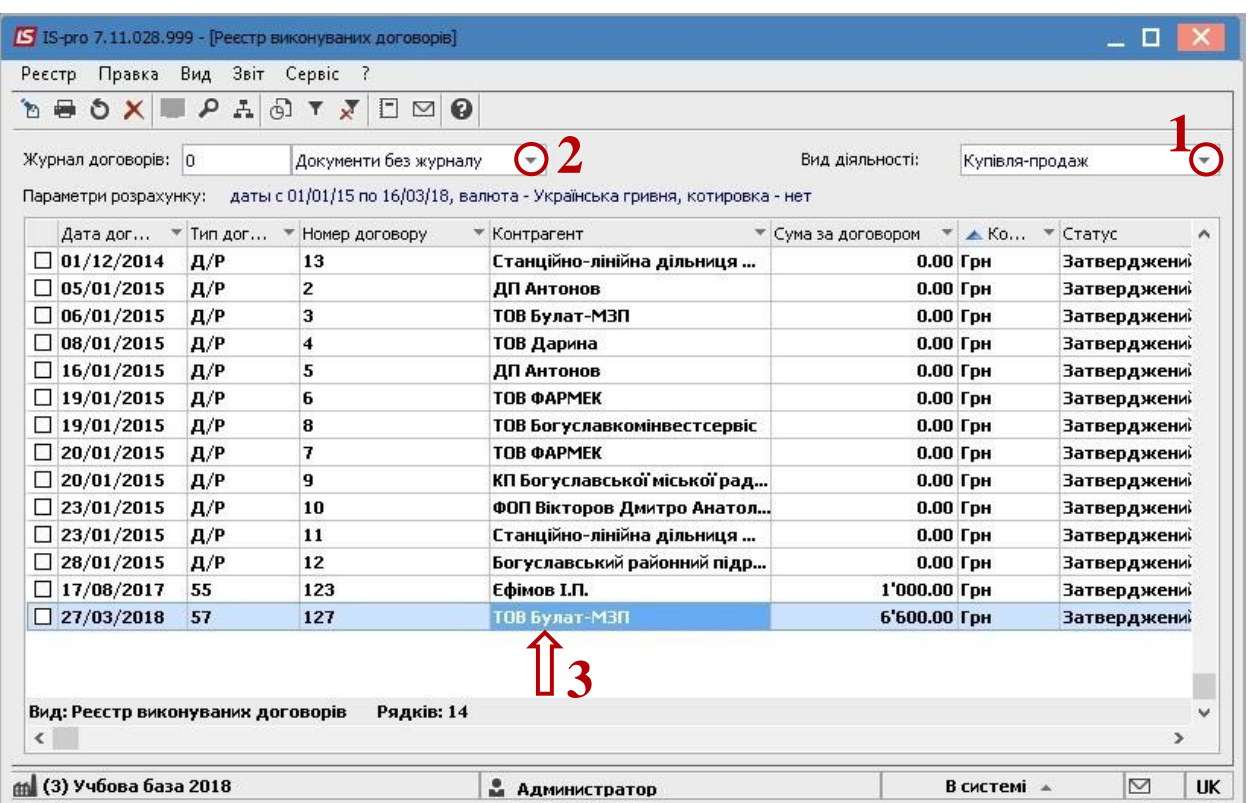

- У вікні **Виконання договору** перейти на закладку **Операції**.
- Розкрити операції до нижнього рівня.
- Встановити курсор на операцію **Оплата**.

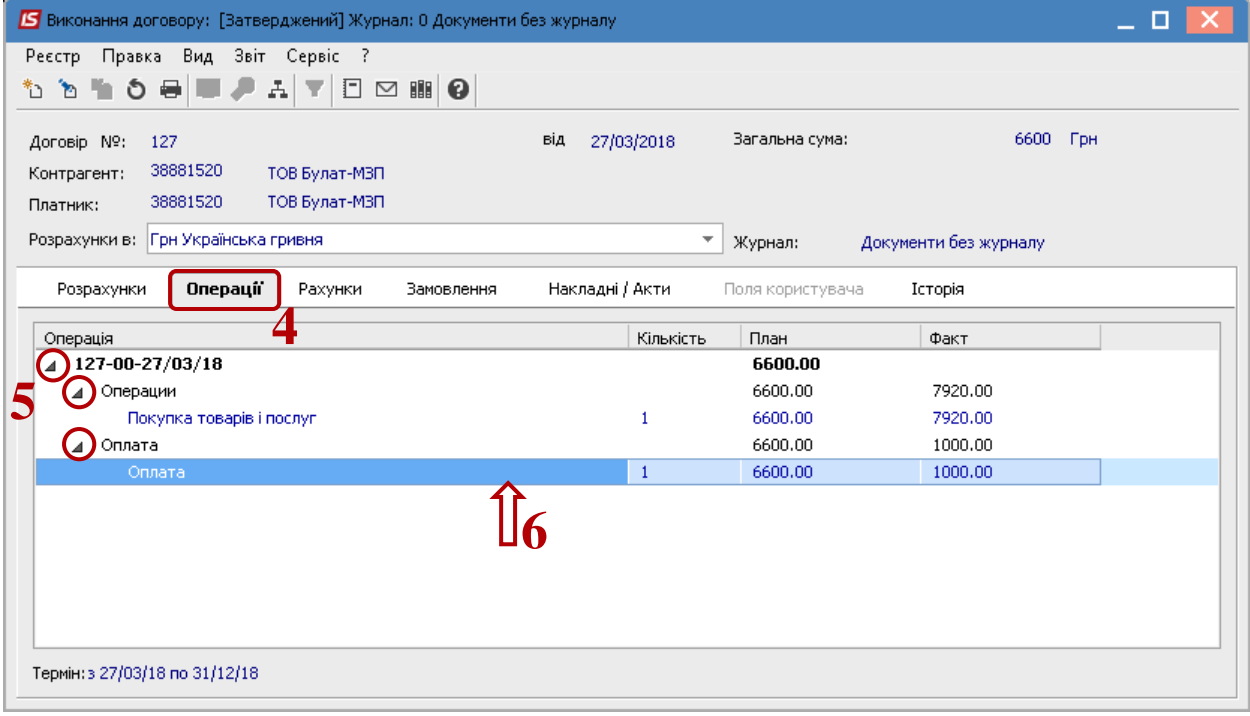

 По пункту меню **Реєстр/Створити/Чернетку п/д** сформувати чернетку документу.

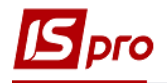

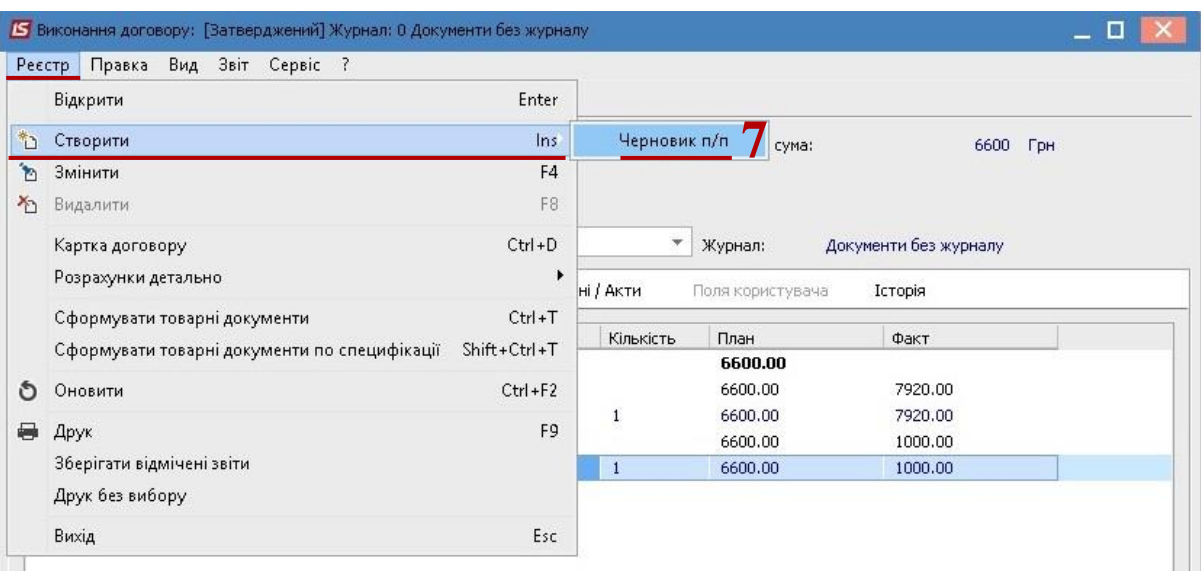

- **8** Ввести дату документа.<br>**9** Натиснути клавник ОК.
- Натиснути клавішу **ОК**.

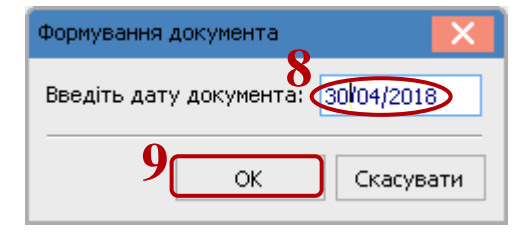

- Вибрати **Журнал**, в якому розміститься платіжне доручення.
- Натиснути кнопку **ОК**.

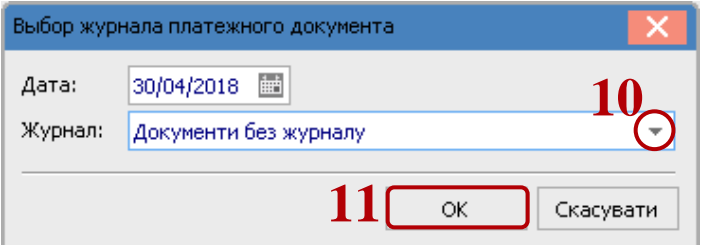

Система повідомляє про створення документу. Натиснути кнопку **ОК**.

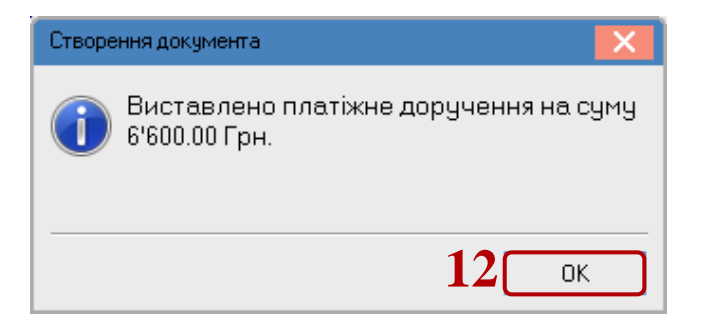

Чернетка платіжного доручення відобразиться в підсистемі **Керування фінансовими розрахунками / Облік грошових коштів / Розрахункові й валютні рахунки** в модулі **Платіжні документи**:

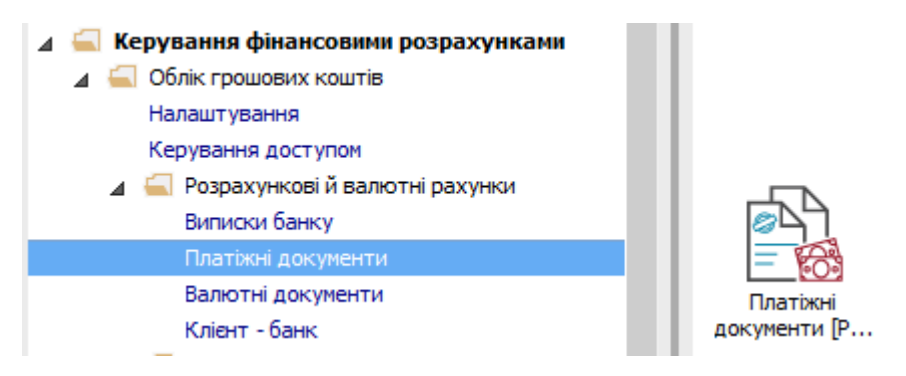

У реєстрі платіжних документів:

**13** В полі **Тип документа** вибрати **Платіжне доручення**.

**14** В полі **Журнал** вибрати журнал, в якому створювали платіжне доручення. В даному випадку це журнал **Документи без журналу**.

**15** При необхідності, можливе редагування платіжного доручення по клавіші **F4**.

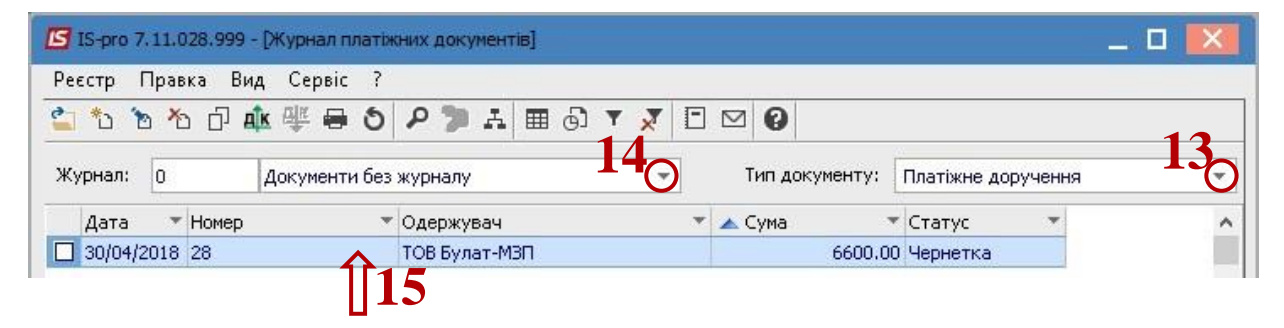

**16** Далі платіжне доручення опрацьовується в банківських виписках. **2**